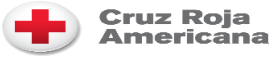

## Volunteer Connection: Hoja de consejos para voluntarios

## **Introducción a Volunteer Connection: Cambiar su dirección de correo electrónico o contraseña**

Volunteer Connection utiliza una plataforma de Inicio de Sesión Única manejada en [www.redcross.org p](https://www.redcross.org/)ara permitirles a los voluntarios usar la misma dirección de correo electrónico y contraseña para varios sistemas de la Cruz Roja Americana, incluso Volunteer Connection, "The Exchange", EDGE y RC View. Al cambiar la **Dirección de correo electrónico principal** o **Contraseña** en Volunteer Connection, los miembros iniciarán sesión en [www.redcross.org p](https://www.redcross.org/)ara hacer los cambios.

## Cambiar la dirección de correo electrónico principal o contraseña

- Inicie sesión en el perfil de Volunteer Connection con su dirección de correo electrónico principal y contraseña en [https://volunteerconnection.redcross.org](https://volunteerconnection.redcross.org/)
- Haga clic en la pestaña Mi perfil cerca de la parte superior de la pantalla.
- Después de que se cargue su página de perfil, haga clic en el botón **Change Username/Password**  (Cambiar nombre de usuario/contraseña).

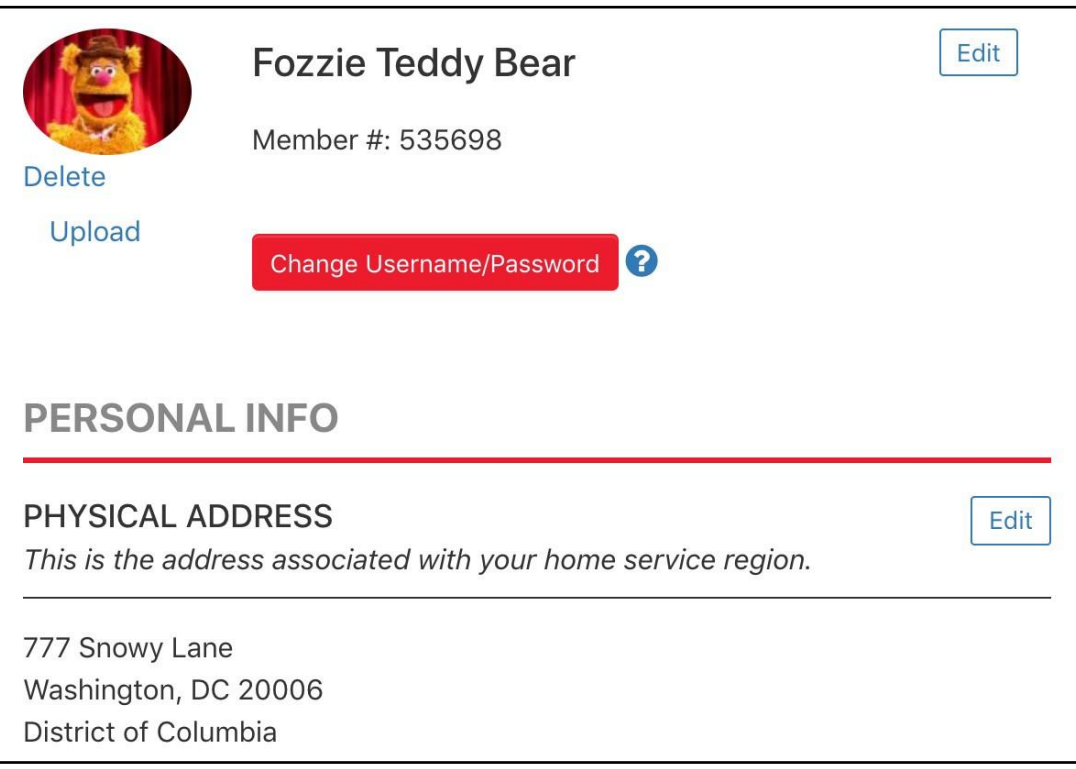

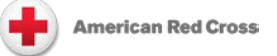

• Verá una ventana emergente que le informará que se le pedirá que inicie sesión en www.redcross.org para cambiar su dirección de correo electrónico o contraseña. Haga clic en OK (Aceptar) en esta ventana emergente.

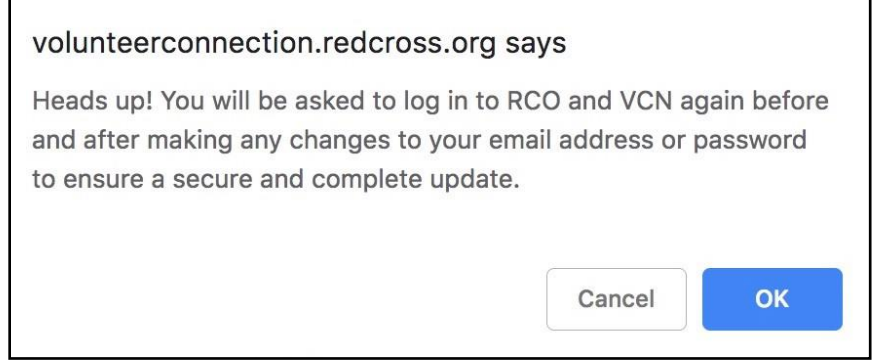

• Será redirigidoa la página de inicio de sesión en **www.redcross.org**. Ingrese su dirección de correo electrónico y contraseña actual nuevamente en la pantalla de inicio de sesión de www.redcross.org.

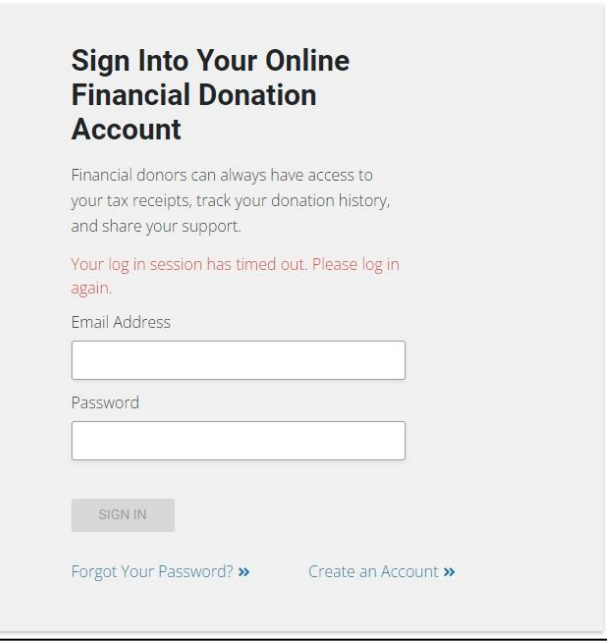

• Haga clic en **Personal Info** (Información personal).

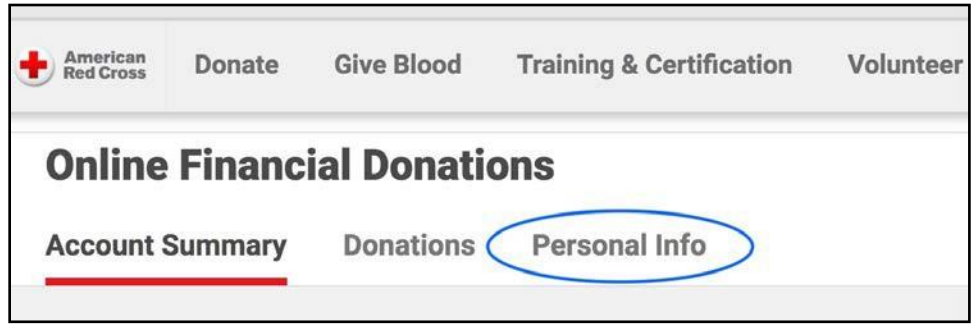

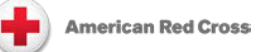

• Haga clic en el botón **Editar** para actualizar su dirección de correo electrónico o contraseña. Nota: Si ve un error de que ya existe otra cuenta con esa dirección de correo electrónico, comuníquese con su Supervisor de Voluntarios o con los Servicios de Voluntarios de su capítulo local para obtener ayuda.

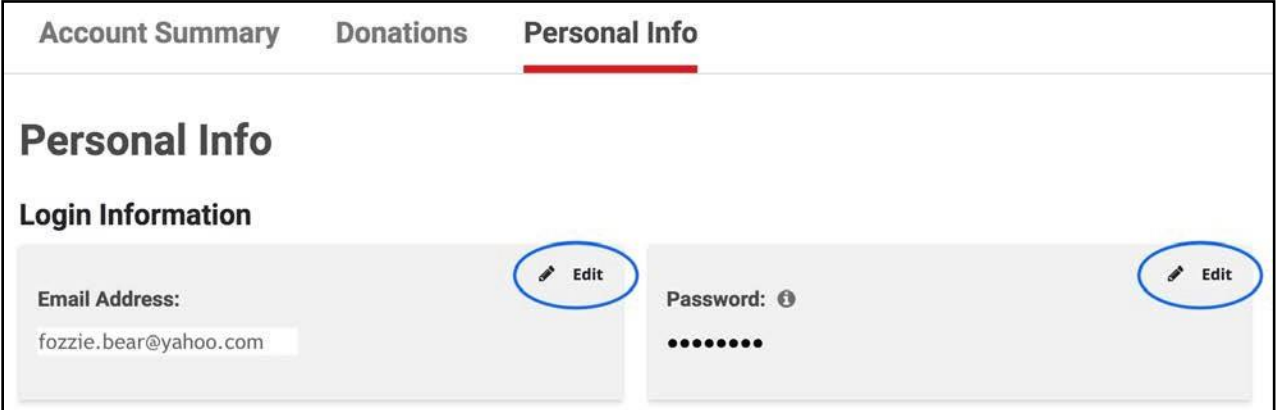

• Una vez que termine de realizar cambios en la información de su perfil, haga clic en **Sign In to Volunteer Connection** (Iniciar sesión en Volunteer Connection) en **Volunteer** (Voluntario) el menú superior.

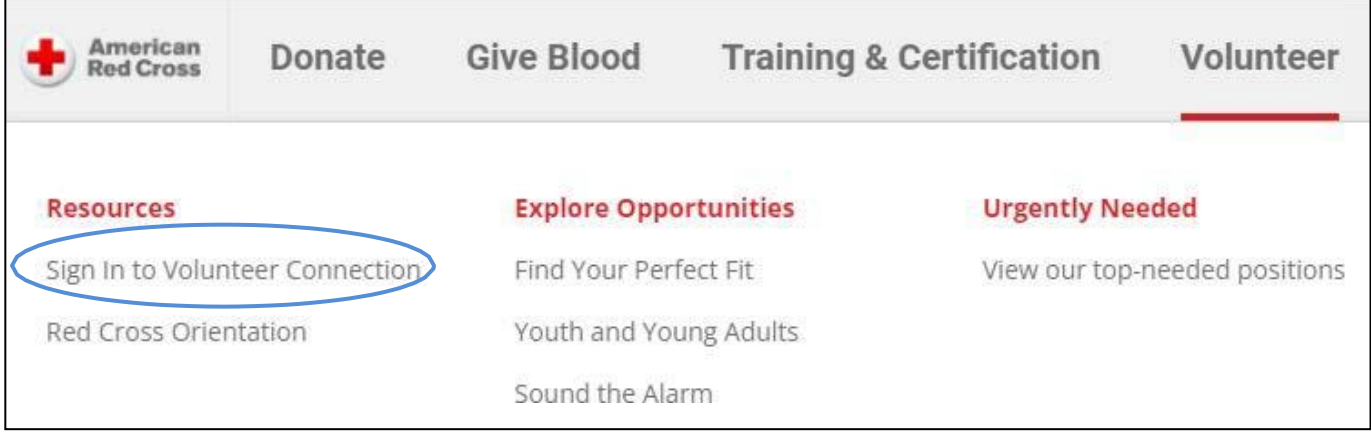

• Se le pedirá que vuelva a iniciar sesión en Volunteer Connection con su nueva dirección de correo electrónico y contraseña.

## Recursos adicionales

Biblioteca de recursos en Volunteer Connection [\(enlace\):](https://volunteerconnection.redcross.org/?nd=user_resource_library) Seleccione category/filter (categoría/filtro) del menú a la izquierda.

Introducción a Volunteer Connection